#### **Podpisywanie nowych plików JPK V7 danymi autoryzującymi (dot. osób fizycznych prowadzących działalność gospodarczą)**

- 1. Wprowadzono możliwość podpisywania plików JPK\_V7M oraz JPK\_V7K danymi autoryzującymi. Rozwiązanie jest co do zasady oparte o dotychczasową funkcjonalność podpisywania e-deklaracji danymi autoryzującymi. Działa analogicznie.
- 2. Operacja podpisywania plików JPK danymi autoryzującymi jest dostępna w oknie plików JPK, ale tylko dla 2 kategorii plików JPK:
	- "Ewidencje VAT z deklaracją miesięczną" (co odpowiada plikom JPK\_V7M)
	- "Ewidencje VAT z deklaracją kwartalną" (co odpowiada plikom JPK V7K)
- 3. Operacja podpisywania plików JPK danymi autoryzującymi nie jest dostępna dla innych kategorii plików niż wymienione w pkt. 2.
- 4. Operacja podpisywania plików JPK danymi autoryzującymi (podobnie jak operacja podpisywania plików certyfikatem) nazywa się "Podpisz danymi autoryzującymi i wyślij wybrany plik JPK". Można ją również wywołać skrótem klawiszowym "Ctrl+D". Jest nieaktywna (wyszarzona) w sytuacji, gdy jeszcze nie dodano żadnego pliku JPK lub gdy wszystkie dodane pliki są w statusie innym niż niewysłany (takich plików nie można podpisać i wysłać).

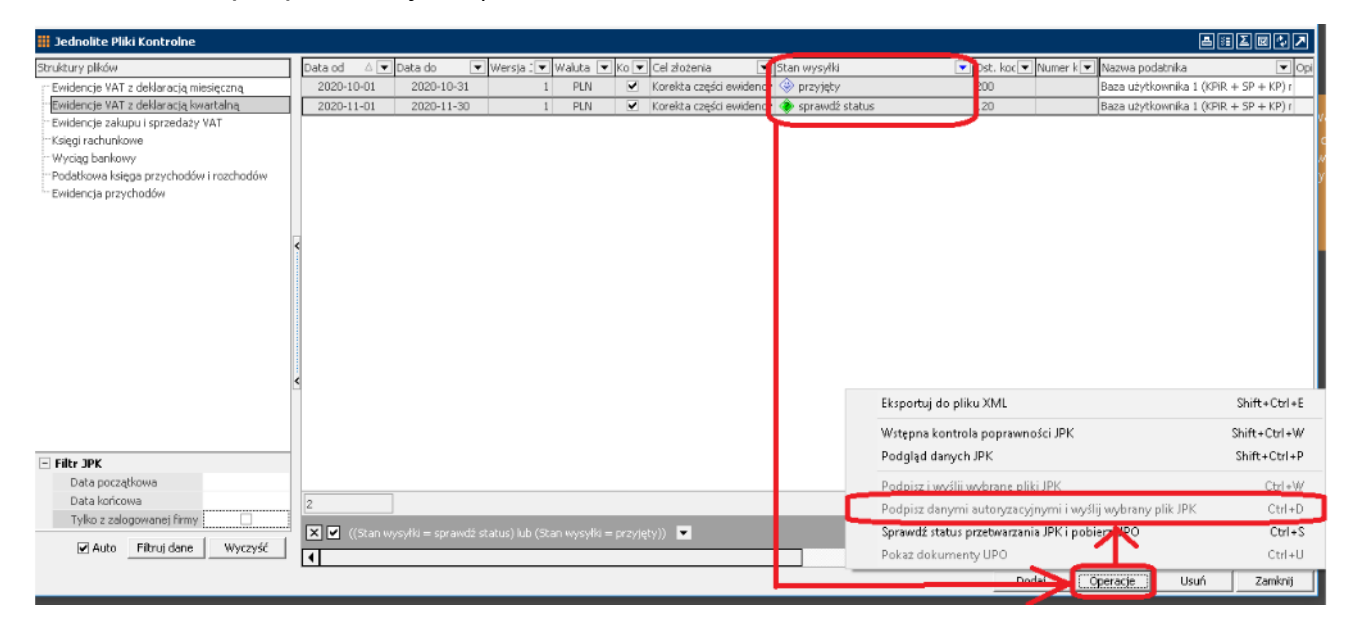

5. Operacja podpisywania plików JPK danymi autoryzującymi jest aktywna (niewyszarzona) w sytuacji, gdy dodano jakieś pliki i mają one status "niewysłany".

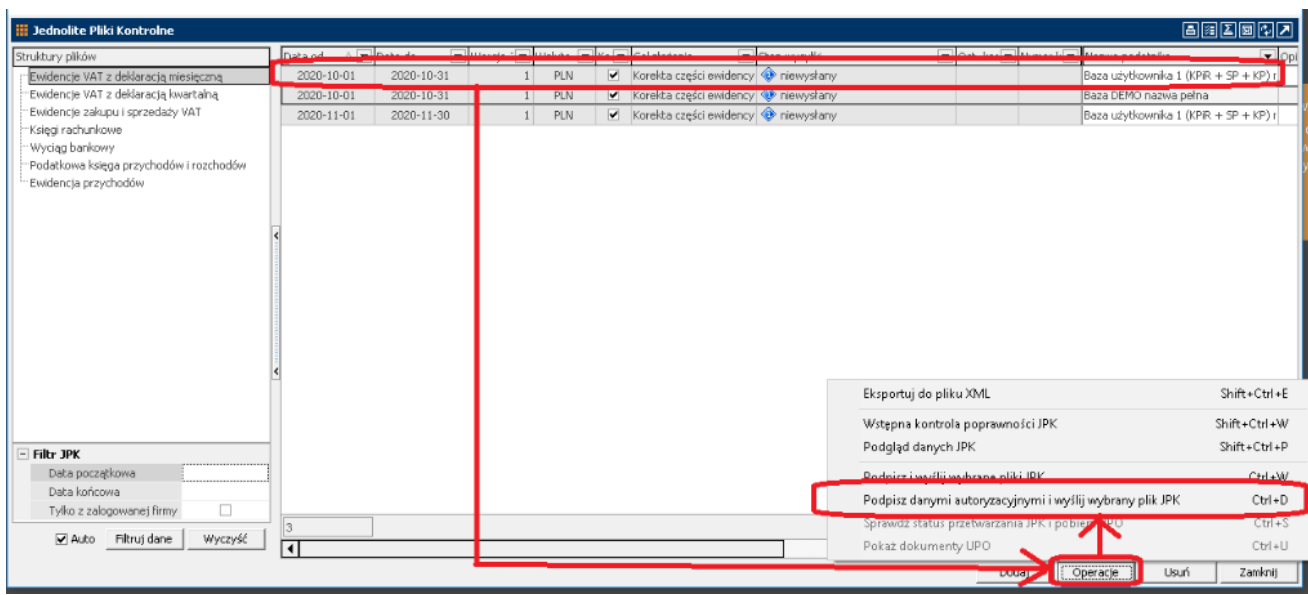

6. Operacja podpisywania plików JPK danymi autoryzującymi jest możliwa do wykonania tylko dla jednego pliku JPK (m.in. z racji tego, że różne firmy mają różne dane autoryzujące i nie da się tymi samymi danymi autoryzującymi podpisać plików z różnych firm). Przy próbie wybrania kilku plików JPK i wykonania operacji "Podpisz danymi autoryzującymi i wyślij wybrany plik JPK", system generuje stosowny komunikat blokując przeprowadzenie takiej zbiorczej operacji na wielu plikach na raz.

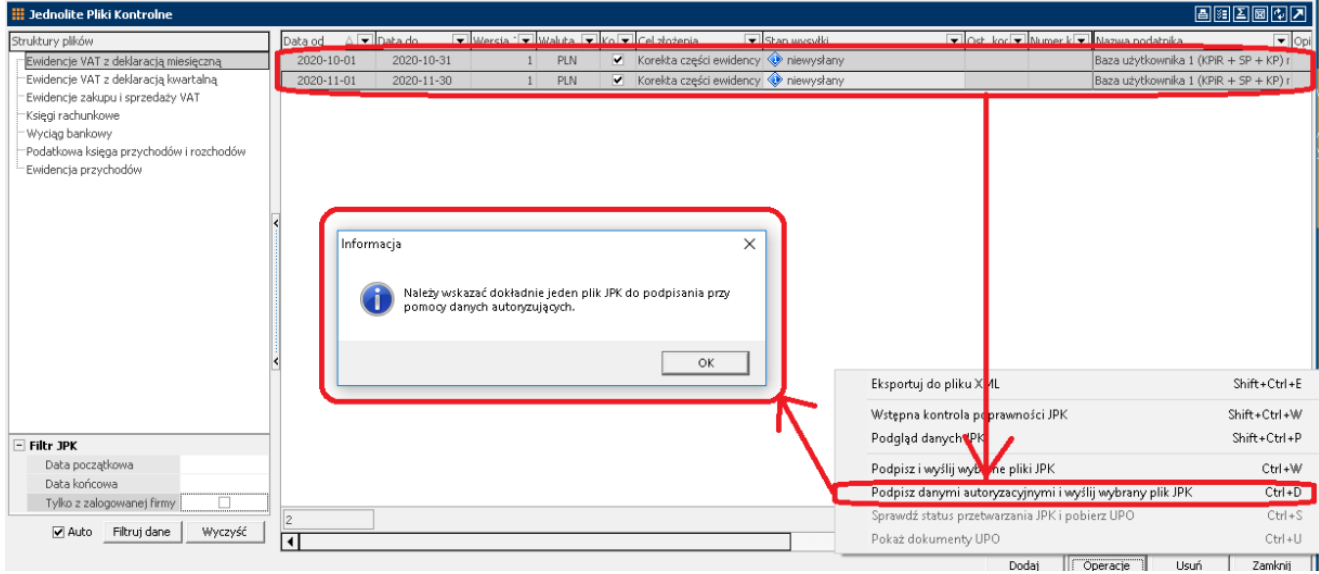

7. Operacja podpisywania plików JPK danymi autoryzującymi jest możliwa do wykonania tylko dla plików sporządzonych dla firm, które zostały w module "Administrator" oznaczone rodzajem "Osoba fizyczna". Przy próbie wykonania operacji "Podpisz danymi autoryzującymi i wyślij wybrany plik JPK" dla pliku JPK sporządzonego dla firmy, która została oznaczona rodzajem "Podmiot nie będący osobą fizyczną", system generuje stosowny komunikat blokując przeprowadzenie takiej operacji i wyjaśniając powód blokady.

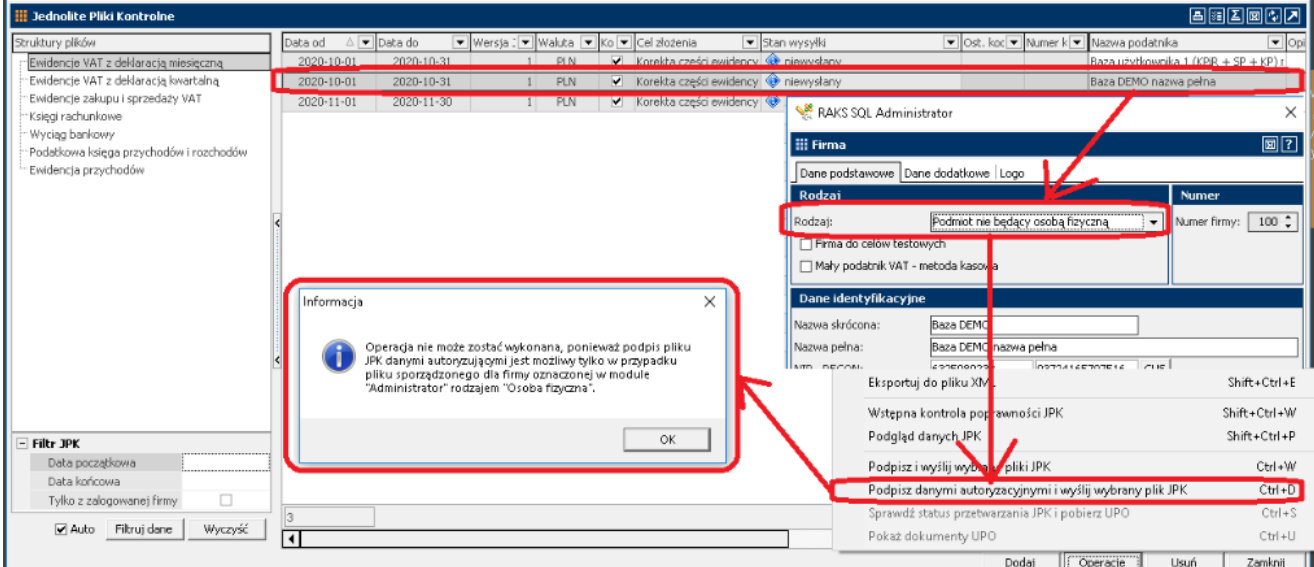

8. Uruchomienie operacji "Podpisz danymi autoryzującymi i wyślij wybrany plik JPK" wywołuje okno do wpisywania danych niezbędnych do złożenia podpisu danymi autoryzującymi. Domyślnie w oknie podpowiedziane są dane przeniesione z modułu "Administrator" (poza kwotą przychodu, wskazaną w zeznaniu lub rocznym obliczeniu podatku za rok o dwa lata wcześniejszy niż rok, w którym składany jest plik JPK, którą użytkownik powinien wprowadzić samodzielnie, bowiem nigdzie w systemie nie przechowujemy takiej kwoty).

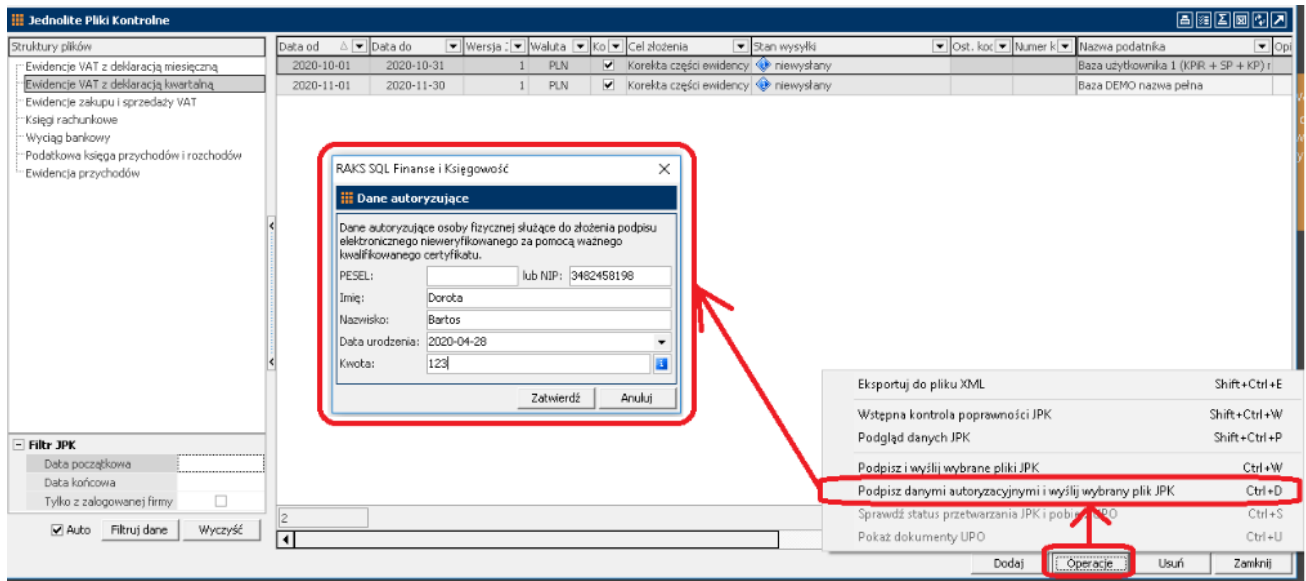

9. Po wprowadzeniu danych autoryzujących i ich zatwierdzeniu następuje automatyczne przejście do wysyłki pliku JPK, które zakończone pomyślnie zostaje zakomunikowane przez system następująco:

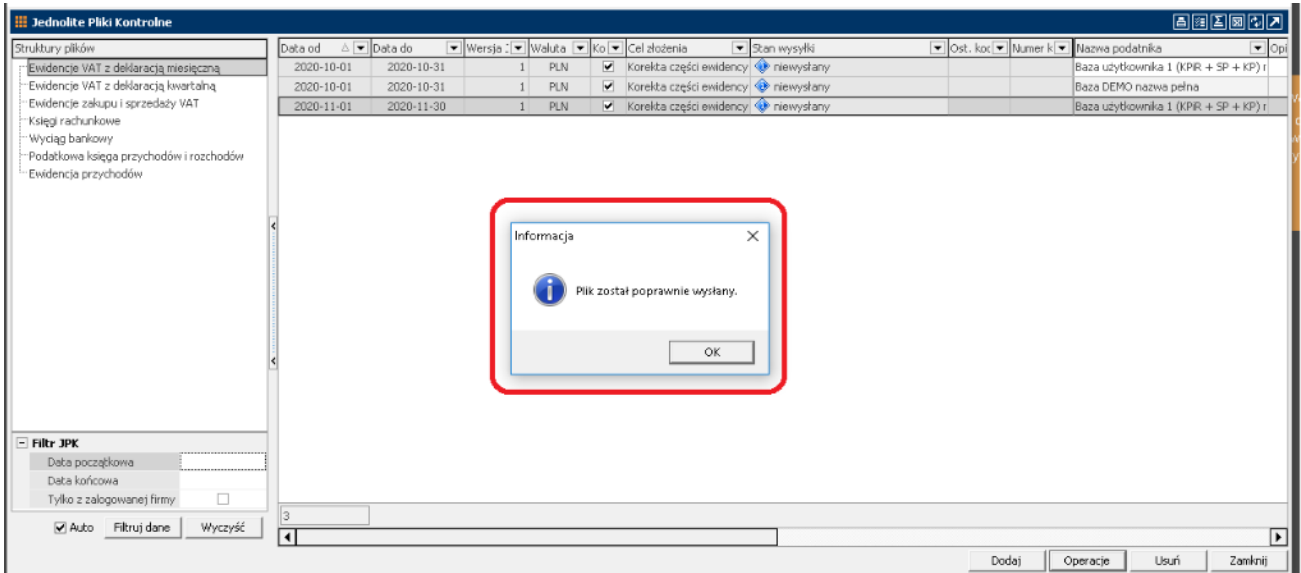

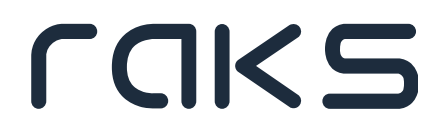

10. Wysłany plik JPK otrzymuje status 120 i stan wysyłki "Sprawdź status".

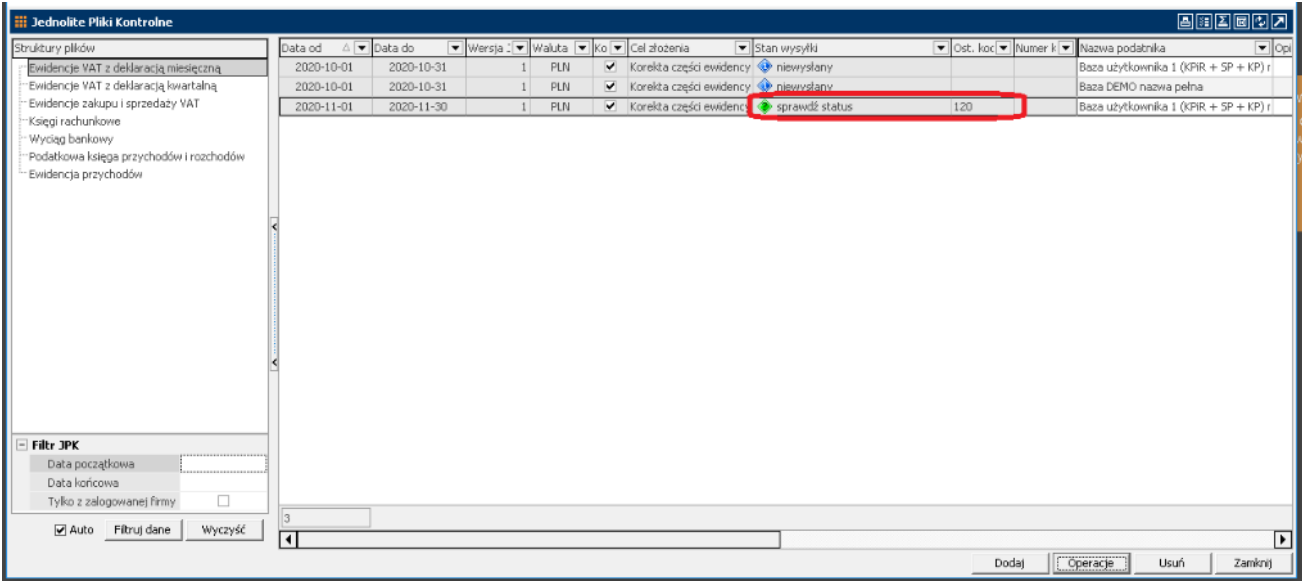

11.Dalsze postępowanie z plikiem JPK jest analogiczne, jak z każdym innym wysłanym plikiem, tj. można sprawdzić jego status wykonując operację "Sprawdź status przetwarzania JPK i pobierz UPO".

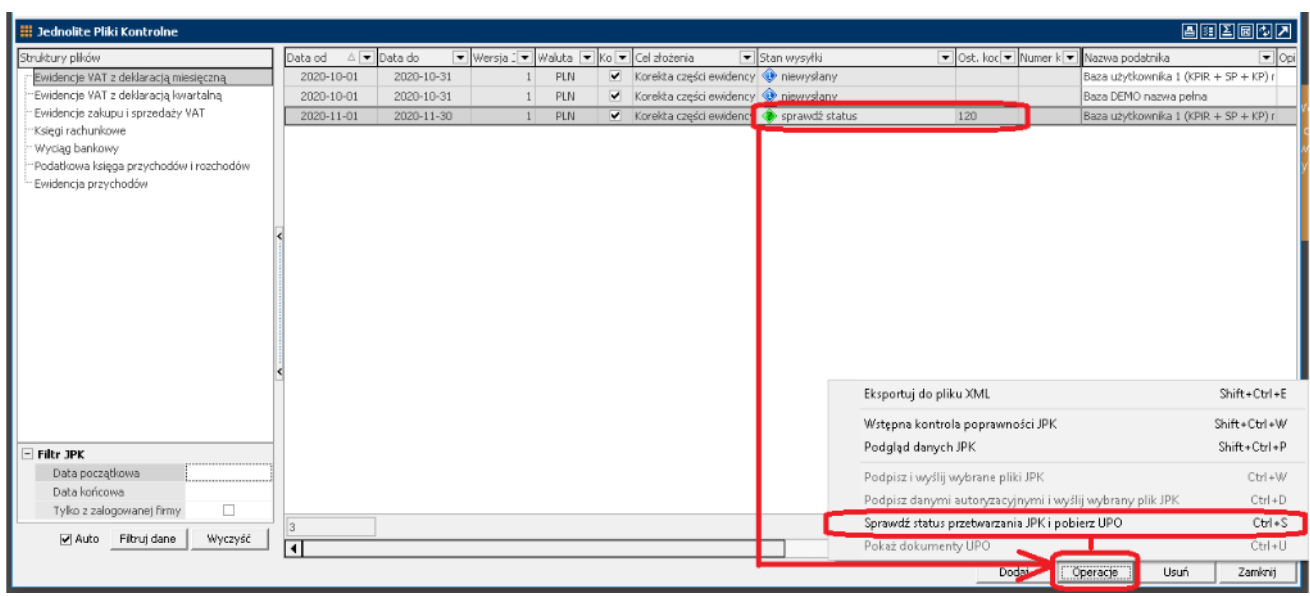